# <span id="page-0-0"></span>FTP Accounts

(cPanel >> Home >> Files >> FTP Accounts)

### **Overview**

You can use this interface to create and manage your website's File Transfer Protocol (FTP) accounts. FTP allows you to manage your website's files.

#### **Notes:**

- You can **only** access this interface if your hosting provider has enabled FTP services on your server.
- If the account uses a dedicated IP address, you can use your cPanel account's username and password to log in to FTP. Otherwise, you **must** use the full FTP account username (account, at-symbol, and domain name) and password to log in to FTP.
- You can use your cPanel account's username and password to log in to FTP.
- SSH File Transfer Protocol (SFTP) allows you to transfer files over a secure connection. For more information about SFTP, read our [How To Configure Your](https://documentation.cpanel.net/display/CKB/How+to+Configure+Your+SFTP+Client) [SFTP Client](https://documentation.cpanel.net/display/CKB/How+to+Configure+Your+SFTP+Client) documentation.
- To view past FTP connections to your site, navigate to the [Raw Access](https://documentation.cpanel.net/display/76Docs/Raw+Access) interface (cPanel >> Home >> Metrics >> Raw Access).
- On servers that use Pure-FTPd, the system will only return the first 2,000 files in each folder. Your hosting provider can adjust this number.

# **Add FTP Account**

To create an FTP account, perform the following steps:

- 1. Enter the desired username in the Log In text box.
- 2. Select the desired domain from the Domain menu.
- 3. Enter and confirm the new password in the appropriate text boxes.

#### **Notes:**

- The system evaluates the password that you enter on a scale of 100 points. 0 indicates a weak password, while 100 indicates a very secure password.
- Some web hosts require a minimum password strength. A green password Strength meter indicates that the password is equal to or greater than the required password strength.
- Click Password Generator to generate a strong password. For more information, read our [Password & Security](https://documentation.cpanel.net/display/76Docs/Password+and+Security) documentation.
- 4. Enter the FTP account's home directory.

#### **Notes:**

- The Directory text box defines the new FTP account's top level of directory access. For example, if you enter example in the Directory tex t box, the FTP account can access the /home/\$user/example/ direc tory and all of its subdirectories.
- The system automatically populates this text box with public\_html/d omain.tld/account, where account represents the username that you entered in the Login text box and domain.tld represents the domain you selected in the Domain menu.

#### **Important:**

You **cannot** use symbolic links (symlinks) to upload data outside of this directory.

5. Enter the disk space quota, or select Unlimited.

## **In This Document**

### **Related Documentation**

- [FTP Accounts](#page-0-0)
- [Webalizer FTP](https://documentation.cpanel.net/display/76Docs/Webalizer+FTP)
- [Anonymous FTP](https://documentation.cpanel.net/display/76Docs/Anonymous+FTP)
- **[Email Disk Usage](https://documentation.cpanel.net/display/76Docs/Email+Disk+Usage)**
- [Disk Usage](https://documentation.cpanel.net/display/76Docs/Disk+Usage)

### **For Hosting Providers**

- [How to Restore](https://documentation.cpanel.net/display/CKB/How+to+Restore+Missing+FTP+Interfaces+in+cPanel) [Missing FTP](https://documentation.cpanel.net/display/CKB/How+to+Restore+Missing+FTP+Interfaces+in+cPanel) [Interfaces in](https://documentation.cpanel.net/display/CKB/How+to+Restore+Missing+FTP+Interfaces+in+cPanel) [cPanel](https://documentation.cpanel.net/display/CKB/How+to+Restore+Missing+FTP+Interfaces+in+cPanel)
- [ProFTPD](https://documentation.cpanel.net/display/CKB/ProFTPD+Configuration+for+Host+Access+Control) [Configuration for](https://documentation.cpanel.net/display/CKB/ProFTPD+Configuration+for+Host+Access+Control) [Host Access](https://documentation.cpanel.net/display/CKB/ProFTPD+Configuration+for+Host+Access+Control) **[Control](https://documentation.cpanel.net/display/CKB/ProFTPD+Configuration+for+Host+Access+Control)**
- [Passive FTP and](https://documentation.cpanel.net/display/CKB/Passive+FTP+and+NAT+Configuration+Temporary+Workaround) [NAT Configuration](https://documentation.cpanel.net/display/CKB/Passive+FTP+and+NAT+Configuration+Temporary+Workaround) **[Temporary](https://documentation.cpanel.net/display/CKB/Passive+FTP+and+NAT+Configuration+Temporary+Workaround) [Workaround](https://documentation.cpanel.net/display/CKB/Passive+FTP+and+NAT+Configuration+Temporary+Workaround)**
- [Tweak Settings -](https://documentation.cpanel.net/display/76Docs/Tweak+Settings+-+Notifications) **[Notifications](https://documentation.cpanel.net/display/76Docs/Tweak+Settings+-+Notifications)**
- [The Quota File](https://documentation.cpanel.net/display/76Docs/The+Quota+File+Systems+Configuration+File) **[Systems](https://documentation.cpanel.net/display/76Docs/The+Quota+File+Systems+Configuration+File)** [Configuration File](https://documentation.cpanel.net/display/76Docs/The+Quota+File+Systems+Configuration+File)

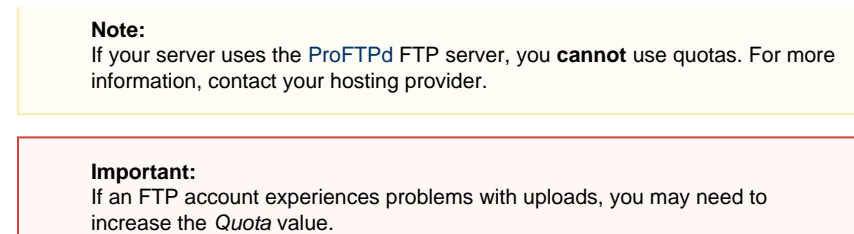

6. Click Create FTP Account. The new account will appear in the FTP Accounts table.

# **FTP Accounts**

The FTP Accounts table allows you to manage existing FTP accounts.

### **Change Password**

To change an FTP account's password, perform the following steps:

- 1. Click Change Password for the FTP account for which you wish to change the password.
- 2. Enter and confirm the new password in the appropriate text boxes.

**Notes:**

- The system evaluates the password that you enter on a scale of 100 points. 0 indicates a weak password, while 1 00 indicates a very secure password.
- Some web hosts require a minimum password strength. A green password Strength meter indicates that the password is equal to or greater than the required password strength.
- Click Password Generator to generate a strong password. For more information, read our [Password & Security](https://documentation.cpanel.net/display/76Docs/Password+and+Security) do cumentation.
- 3. Click Change Password.

### **Change Quota**

**Remember:**

If your server uses the [ProFTPd](http://www.proftpd.org/) FTP server, you **cannot** use quotas. For more information, contact your hosting provider.

To change an FTP account's quota, perform the following steps:

- 1. Click Change Quota for the FTP account for which you wish to change the quota.
- 2. Enter the disk space quota, or select Unlimited.
- 3. Click Change Quota.

### **Delete**

To remove an FTP account, perform the following steps:

- 1. Click Delete for the FTP account that you wish to remove.
- 2. Click the desired deletion option:
	- Delete Account Remove the FTP account **only**. This will **not** remove the files that the FTP account's home directory contains.
	- Delete Account and Files Remove the FTP account **and** all of the files that the FTP account's home directory contains.

#### **Warning:**

Only use this option with **extreme** caution. If the FTP account that you delete can access the public\_html direct ory, this option automatically removes the public\_html directory and **all** of its contents, which **will** break your website.

• Cancel — Do not delete the account.

## **Configure FTP Client**

#### **Important:**

You **must** install the FTP client on your computer before you download and run the script file.

- For instructions, visit the [FileZilla](http://filezilla-project.org/)™ or [Core FTP](http://www.coreftp.com/) websites for Windows® computers, or the [Cyberduck](http://cyberduck.ch/) website for MacOS® computers.
- If you encounter problems when you try to automatically configure your FTP client, ensure that your client is properly installed on your computer. If problems persist, consult your FTP client's documentation.

To configure an FTP client, perform the following steps:

- 1. Click Configure FTP Client for the desired FTP account.
- 2. Click FTP Configuration File under the desired FTP client's logo. You can choose between Filezilla™, Core FTP, or Cyberduck.

#### **Notes:**

- We only support auto-configuration for these FTP clients. To use another client, manually configure the client.
- Click Instructions to view detailed instructions for your chosen client.
- 3. Open the configuration script file that downloaded to your computer. The FTP client automatically opens, configures itself, and connects to your FTP server.

# **Special FTP Accounts**

**Warning:**

You **cannot** delete FTP accounts from the Special FTP Accounts section of the interface.

The Special FTP Accounts section of the interface lists your cPanel account's administrative FTP accounts. This includes your cPanel account's primary FTP account and a log maintenance account.